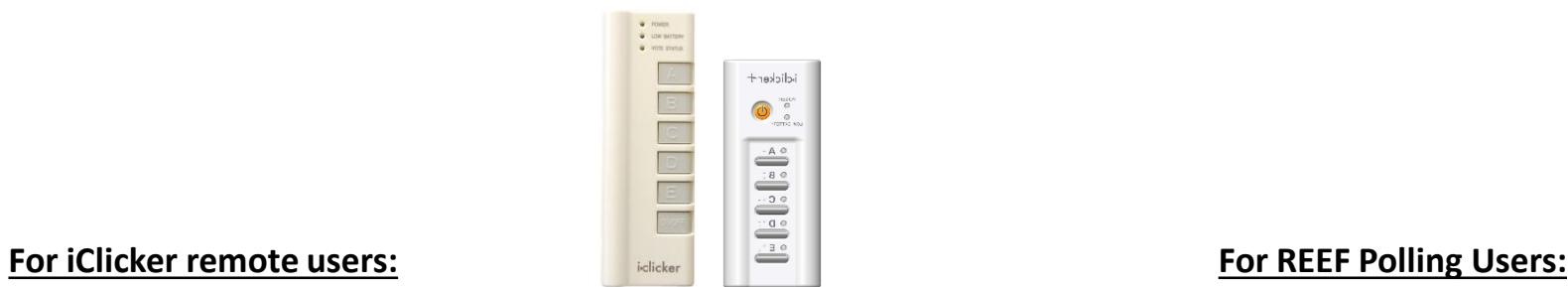

Students in this class may use an iClicker remote. One can be purchased at the **[Cornell Store](http://store.cornell.edu/search.aspx?searchterm=clicker)**, or many online sites such as Kraftees, eBay or Craigslist. Any type of iClicker remote will work: iClicker, iClicker+, or iClicker2 models. **How to register your iClicker remote:**

1.Go to:<https://atcsupport.cit.cornell.edu/pollsrvc/>

- 2. Enter your Cornell NetID and password
- 3. Click the link "Click here if you wish to submit a request for <your name>"

4.Type in the iClicker Remote ID on the back of your clicker 5.Click **Submit**

**NOTE:** Registering your clicker for one course will automatically register your clicker for ALL courses each semester.

Please do not register iClickers at the iclicker.com site.

## **If you cannot read the clicker remote ID:**

To find your iClicker ID #:

Please stop in to one of these locations with your clicker:

- Carpenter Hall Reading Room (1st floor) between 9:00am Noon, Monday Friday
- Uris Library Tower Room between 9:00am Noon, Monday Friday

## **D** iClicker Reef

Students in this class may use a web-enabled device for **REEF Polling**: laptop computer, tablet, Apple iPad, and Smart phone are all devices that can be used Instructions:

1. Students purchase a **REEF Polling subscription - \$14.99 per semester, or other options for longer subscriptions are available**

2. Purchase your subscription at:

**[REEF Education](https://app.reef-education.com/#/account/create)** (<https://app.reef-education.com/>) or download the app from the Apple Store or Google Play Store on your smart phone *IMPORTANT NOTE:* When filling out your information, the **Student ID** field MUST use your **Cornell NetID** (such as ewe2) and not your Cornell Student ID 3. Find this course in the REEF app, Cornell University 4. When in class, log in to app.reef-education.com or open your app and answer the questions as they are presented to you in class – multiple choice (A-E choices) or short-answer (up to 16 alpha-numeric characters) Your app or web page access to REEF Polling is already registered to your name, so you do not need to register it in the iClicker registration site.

- the Academic Technology Center, 124 Computing & Communications Center building (on the Ag Quad, next to Bailey Hall), between 9:00am – 5:00pm, Monday – Friday

and one of the staff can confirm your iClicker ID #. Once it has been confirmed, please write it on a small piece of paper and place it inside the battery compartment.

**If you have any other issues** with your iClicker remote or your REEF Polling app, please stop in to the Academic Technology Center, 123 Computing & Communications Center building (on the Ag Quad, near Bailey Hall), between 9:00am – 5:00pm, Monday – Friday.